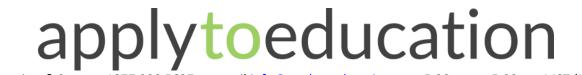

Questions? Contact 1877 900 5627 or email info@applytoeducation.com 5:30 am to 5:00 pm MST (M-F)

Your employer uses ApplyToEducation to manage employee postings and transfers. You will need to register as an internal applicant to view and apply to internal postings.

### Registering as an internal applicant

- 1. Visit <u>Parkland School Division</u> and click '**Create Account**'. You can also use the username and password fields to sign into your existing account.
- 2. Under the **Account** section, select Register for Internal Account.

|                                    | 🕄 🕒 Account 🗸 |
|------------------------------------|---------------|
| Application #<br>Position Category |               |
| ♣+ Register For Internal Acco      | unt           |

1. Fill out the registration and click submit.

**NOTE:** An email confirmation will be sent to you once the HR department has approved your internal access.

#### **Applying to Internal Postings**

- 1. Log into your<u>account</u> and access the **Search Jobs** page in the **Job Postings** section. Ensure that the 'Display internal/occasional postings' toggle is on.
- 2. Click on the posting title.
- 3. Click the 'apply' button to submit your application.

# applytoeducation

Questions? Contact 1877 900 5627 or email info@applytoeducation.com 5:30 am to 5:00 pm MST (M-F)

# Confirming that you've applied to a job posting

After you click the 'Apply' button you will receive 3 confirmations:

- A pop-up message will confirm your successful application.
- You will receive a confirmation email.
- The job posting will also appear in your **Jobs Applied To** in the **Job Postings** section in your account.

If you wish to make any changes to your resume or job-related questions, please go to your '**Jobs Applied To**' section to make the changes. HOWEVER, once the posting closes, you will no longer be able to update your application for the posting.

## Setting up Job Alerts for internal postings

- 1. Access the Manage Job Alerts page in the Job Postings section.
- 2. Check off the applicable option(s) to activate your internal job alerts.

Job Alerts and Saved Searches

I wish to be emailed when my employer posts Internal job(s).

□ I wish to be emailed when my employer posts Occasional job(s).

Access the **Manage Job Alerts** page under the **Job Postings** section to ensure that you've successfully activated your Job Alert.

Job Alert emails are sent to the email address found on the **Personal Info** page in the **Portfolio.**